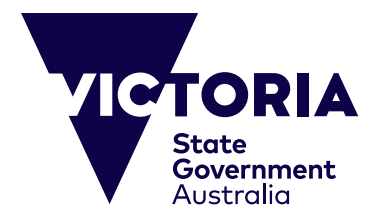

# 网上付款指南

本指南旨在帮助在网上支付维多利亚州公立学校留学课程(Study Abroad Program)和中小学课程(Primary and Secondary School Program)的费 用。采用网上系统是为了提高服务的可获得性和方便付款。本指南将逐项 说明网上付款的步骤,以及其中可能出现的问题的解决方法。进行付款之 前,你应备好以下各项:

(i) 维多利亚州教育与培训部的相关发票,其中包括独一无二的发票参考号 以及付款数额(澳元);

(ii) 有效的信用卡(Visa或MasterCard)。请确认信用卡尚未失效,而且 付款数额不超过每日交易限额。

CRICOS Provider Name and Code: Department of Education, 00861K © Copyright State Government of Victoria, 2023

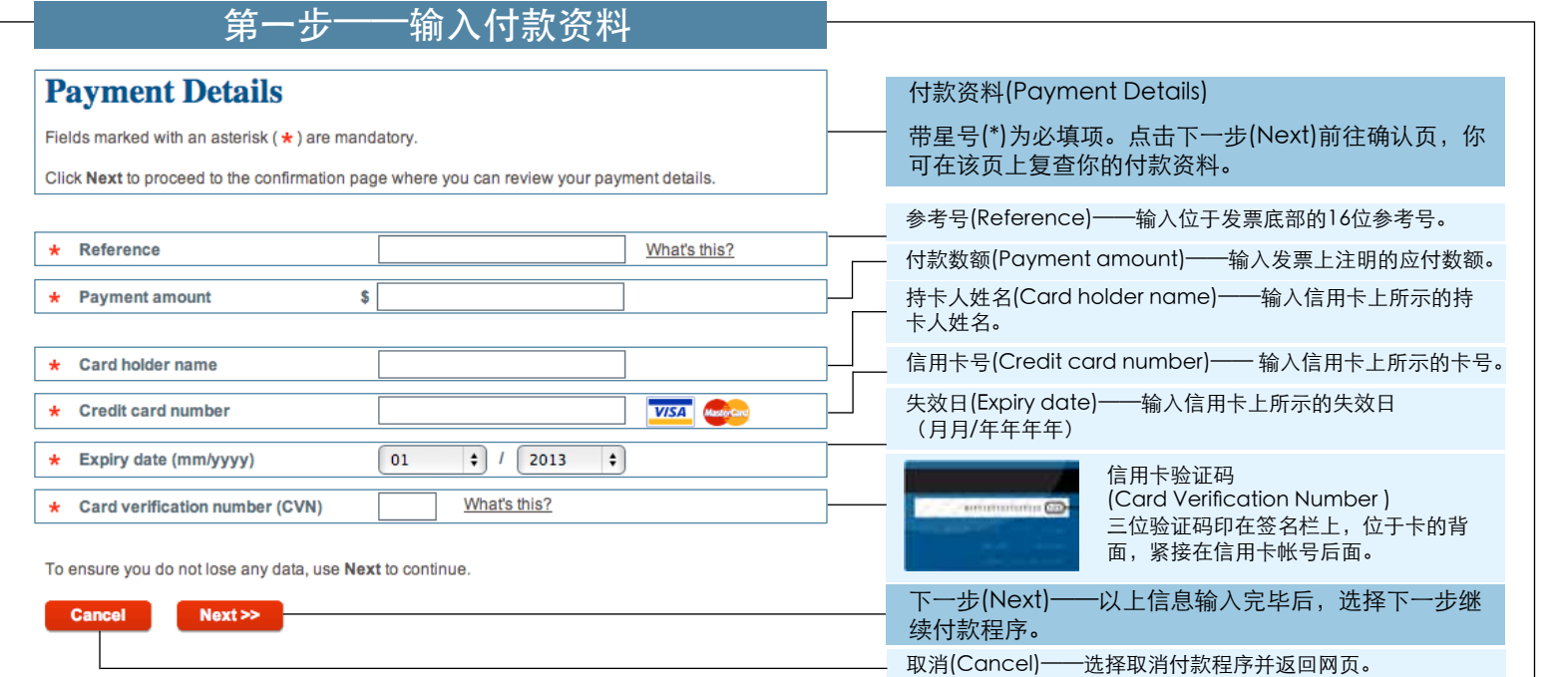

#### '第一步——潜在问题'中说明了 第一步可能涉及的问题。 如果第一步顺利完成,你将被引导 至确认页。参见'第二步——确认 资料'。

## 第一步——潜在问题

#### **Payment Details**

Fietas martos with an asterisk ( \* ) are mandatory.

Click Next to proceed to the confirmation page where you can review your peyment details.

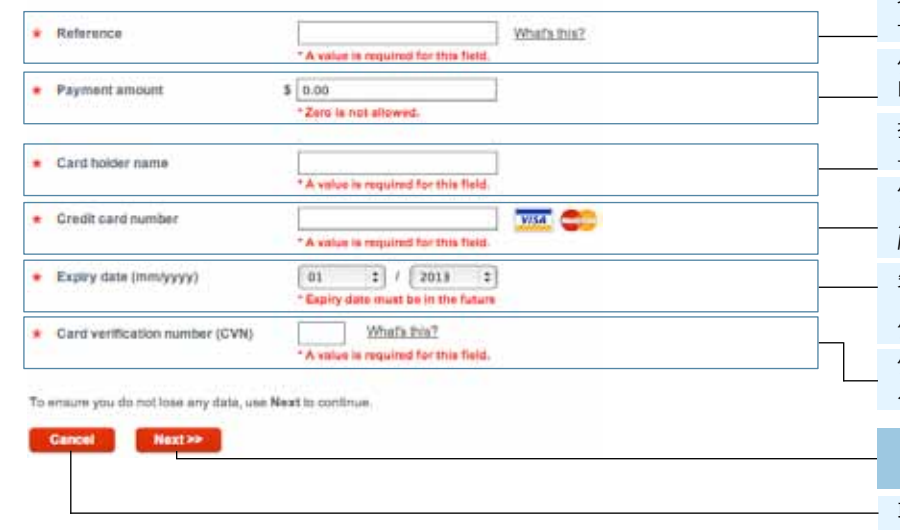

#### 所输入的信息必须正确和准确,这很重要。如果出现问 题,系统会(用红色文字)通知你。以下说明可能出现 的各种问题。请直接在本页上作修改。点击下一步前往 确认页,你可在该页上复查你的付款资料。

参考号(Reference)——请确认你已输入发票上的16位参考 号。每张发票都有一个独一无二的参考号。

付款数额(Payment amount)——请确认你已输入发票底部注 明的确切数额(澳元)。不允许输入零。

持卡人姓名(Card holder name)——请确认你已完全按信用卡 上所示输入持卡人姓名。你需要输入至少三个字母。

信用卡号(Credit card number)——请确认你已输入位于信 用卡正面的卡号。你需要输入至少13位数字。只接受Visa和 MasterCard。

失效日(Expiry Date)——请确认你已输入信用卡上所示的失效 日。把月份输入左侧方框(例如,八月为08)。把年份输入右 侧方框(例如,2015)。日期必须是未来的日期。

信用卡验证码(Card verification number)——请确认你已输 入信用卡背面签名栏上的最后三位数字。

### 下一步(Next)——更正以上信息后,选择下一步继续付 款程序。

取消(Cancel)——选择取消付款程序并返回网页。

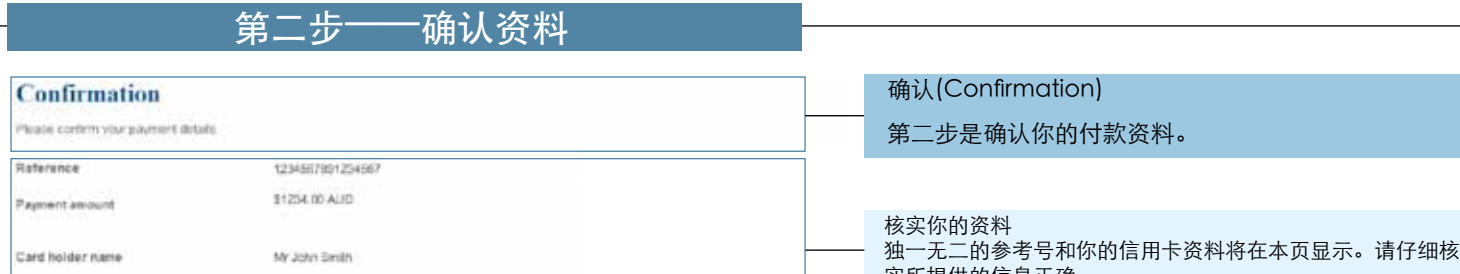

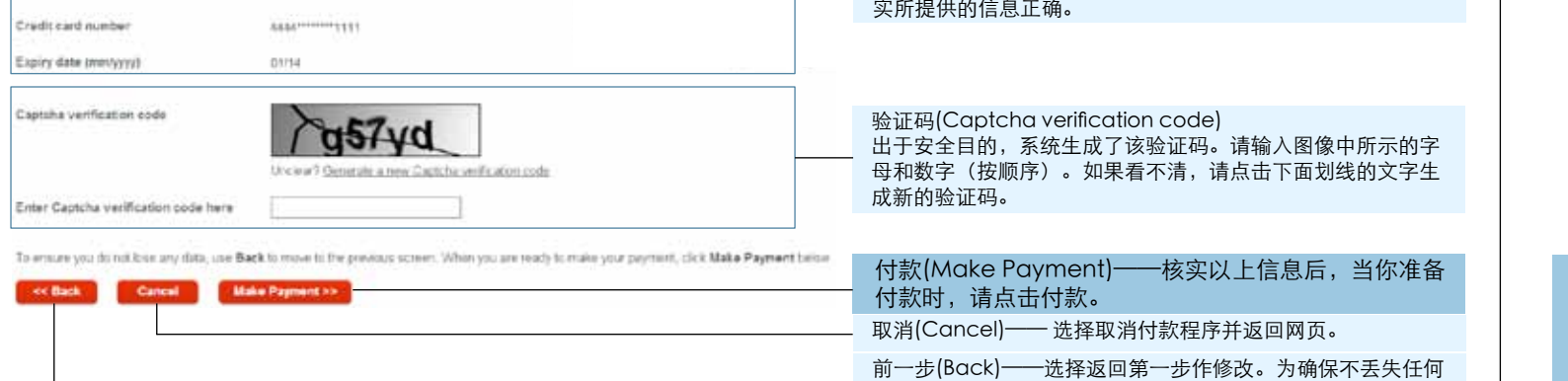

数据,请使用'前一步'前往前页。

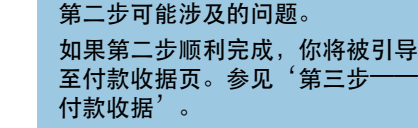

'第二步——潜在问题'中说明了

# 第二步——潜在问题

ce Back

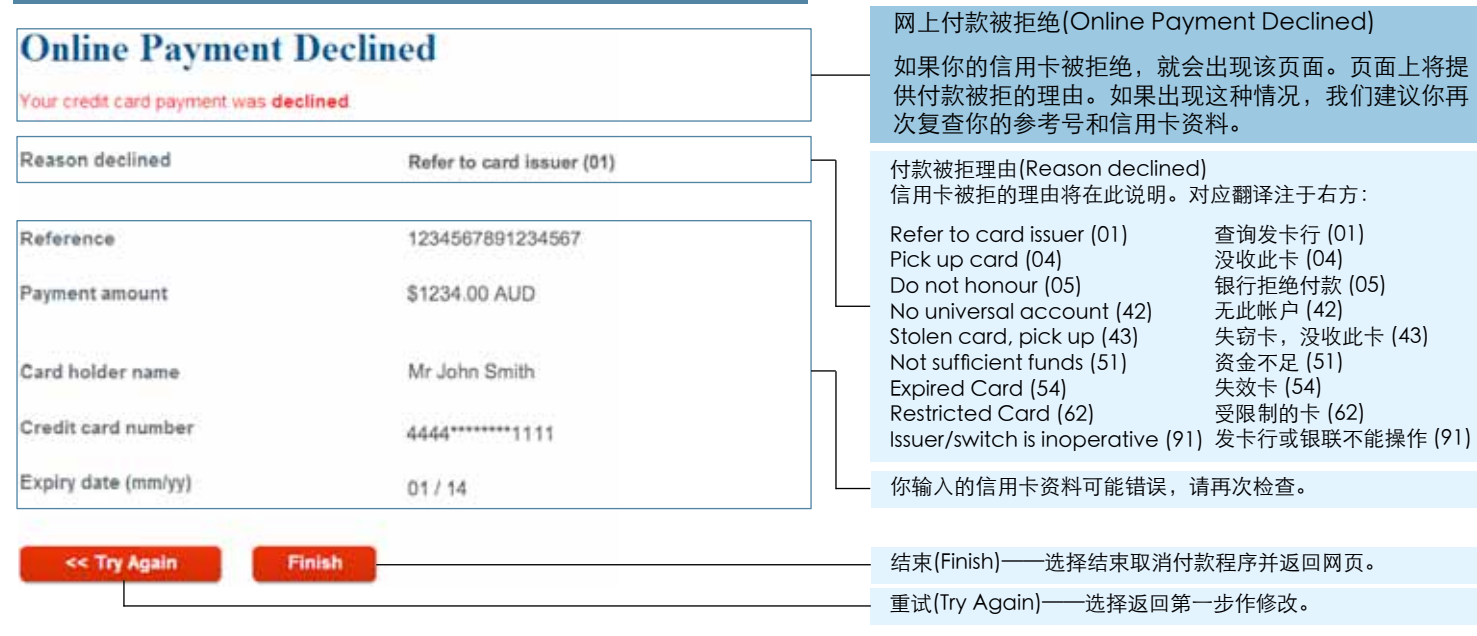

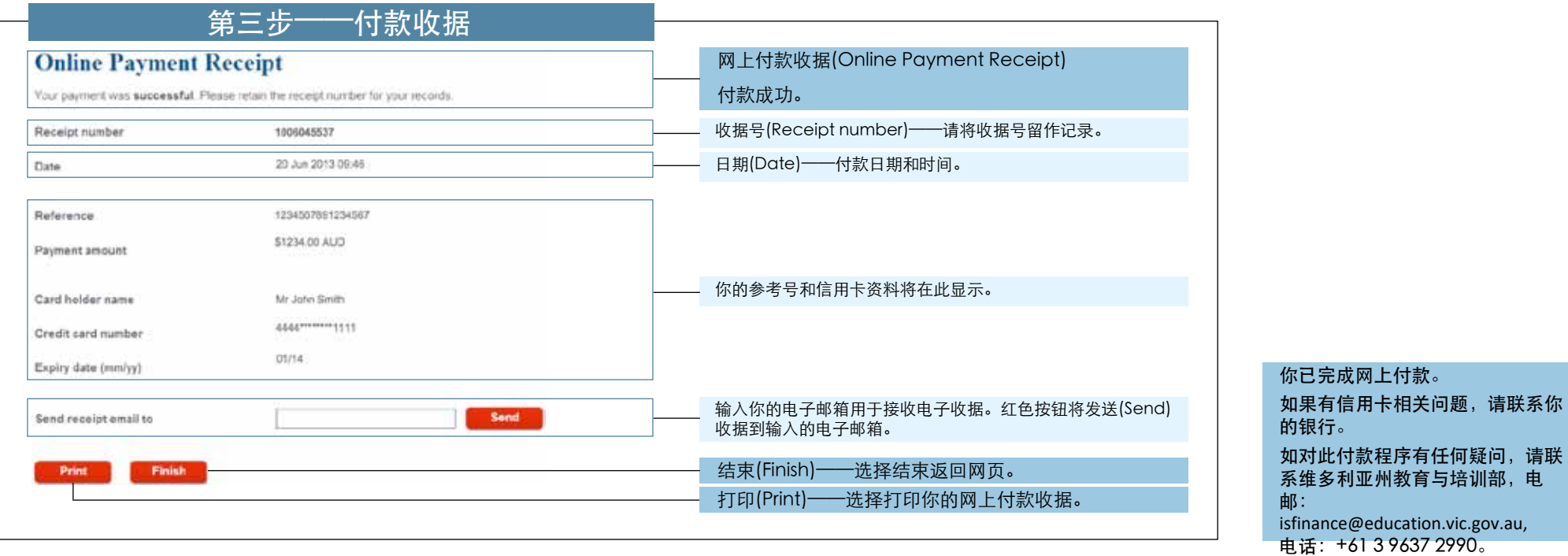